# WITAMY W MILLENET

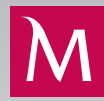

# LOGOWANIE DO MILLENETU

ależy rozpocząć bezpośrednio na stronie Banku Millennium: **www.bankmillennium.pl** 

#### PIERWSZE LOGOWANIE DO MILLENETU

Aby przejść do strony logowania do usługi Millenet dla Przedsiębiorstw, należy wybrać<br>1. zakładkę Logowanie na stronie głównej Banku i wpisać Millekod.

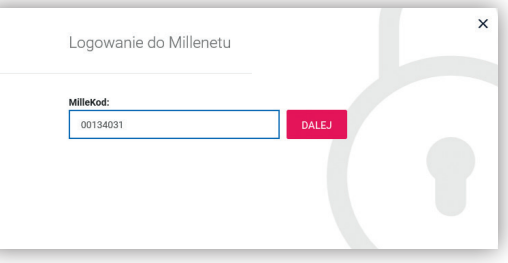

Na stronie logowania należy wpisać login, po czym system przekieruje do ekranu pierwszego logowania. 2.

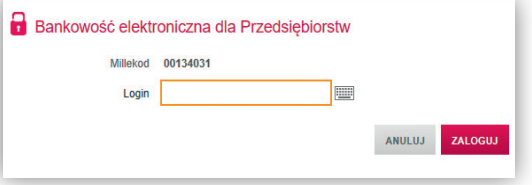

#### **MILLEKOD**

to nadany przez Bank ośmiocyfrowy identyfikator firmy, wykorzystywany przez użytkowników podczas logowania. Można go zapisać w poniższych polach:

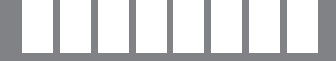

#### **LOGIN**

to indywidualny identyfikator każdego użytkownika, definiowany podczas konfiguracji użytkowników.

#### **HASŁO**

Podczas pierwszego logowania każdy użytkownik definiuje indywidualne hasło dostępu do usługi Millenet. Jednorazowe hasło do pierwszego logowania przesyłane jest SMS-em lub generowane przez użytkownika za pomocą tokena.

Jeżeli używasz Haseł SMS do logowania, po użyciu przycisku Zaloguj na numer telefonu komórkowe logowania. Hasło jest ważne przez 15 minut. Jeżeli logujesz się za pomocą tokena, po użyciu przycisku Zaloguj jednorazowe hasło należy wygenerować za pomocą tokena. Następnie należy zdefiniować hasło do codziennego logowania składające się z minimum 8 znaków. 3.

Ekran dla użytkowników używających telefonu komórkowego:

Ekran dla użytkowników używających tokena:

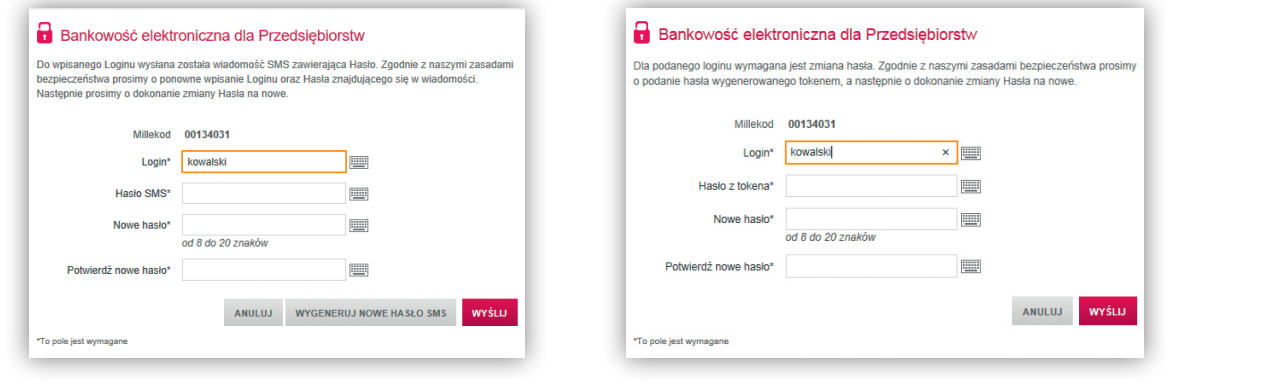

### LOGOWANIE DO MILLENETU

Aby zalogować się do systemu, należy wejść na stronę https://www.bankmillennium.pl/firmy/ i podać Millekod oraz login. Jeżeli logowanie rozpoczęło się od podania Millekodu na stronie głównej Banku, wystarczy podać login. 1.

W kolejnym kroku pojawi się okno do wprowadzenia hasła maskowanego. Hasło maskowane wymaga wprowadzenia jedynie wybranych znaków i utrudnia jego poznanie przez osoby trzecie. Dodatkowo użytkownicy, którzy mają zdefiniowany w systemie numer telefonu komórkowego, będą również proszeni o potwierdzenie logowania Hasłem SMS. Użytkownicy posługujący się tokenem zamiast Hasła SMS potwierdzają logowanie kodem wygenerowanym za pomocą tokena. 2.

Ekran dla użytkowników używających telefonu komórkowego:

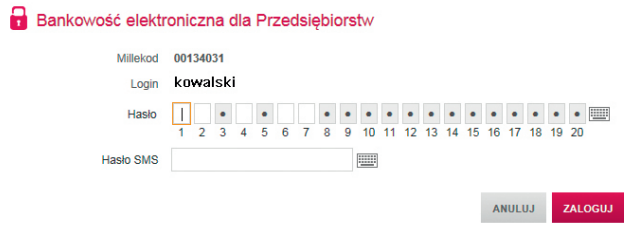

Ekran dla użytkowników używających tokena:

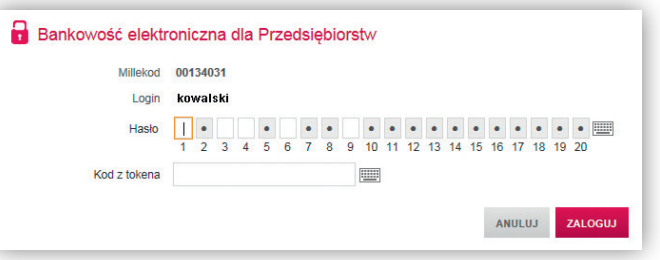

### DEFINIOWANIE WŁASNYCH USTAWIEŃ

- Po zalogowaniu się do systemu Millenet można zdefiniować własne indywidualne ustawienia, takie jak:
- 1. Długość trwania sesji (to czas braku aktywności, po upływie którego system automatycznie wyloguje użytkownika) ustawienie dostępne w zakładce Profil.
- 2. Własna kolejność rachunków wyświetlanych na liście rachunków bieżących oraz na formatkach przelewów ustawienie dostępne w zakładce Profil.
- 3. Maskowanie hasła (użytkownik może wyłączyć maskowanie, aby w trakcie logowania podawać pełne hasło) ustawienie dostępne w zakładce Profil.
- 4. Zmiana narzędzia uwierzytelniającego logowanie (użytkownik może wybrać, czy jednorazowy kod do logowania ma być generowany tokenem sprzętowym czy w postaci Hasła SMS) – ustawienie to dotyczy wyłącznie użytkowników, którzy posiadają przypisany token sprzętowy oraz podany numer telefonu, i jest dostepne w zakładce Profil.
- 5. Jeżeli użytkownik posiada wiele rachunków, może je w dowolny sposób pogrupować, poprawiając tym samym zarządzanie oraz wyszukiwanie rachunków – ustawienie dostępne w zakładce Ustawienia.

# AKTYWACJA BANKOWOŚCI MOBILNEJ

#### 1 ETAP – AKTYWACJA W SYSTEMIE MILLENET

Aktywacja usługi w systemie Millenet dla Przedsiębiorstw:

- 1. Należy zalogować się do Millenetu dla Przedsiębiorstw.
- 2. Z głównego menu należy wybrać opcję Ustawienia → Bankowość Mobilna → Aktywuj.
- 3. Należy zdefiniować ustawienia aplikacji mobilnej, takie jak hasło mobilne (hasło będzie używane do autoryzacji operacji w aplikacji), widoczność elementów w zakładce Moje autoryzacje oraz numery rachunków i kart widocznych z poziomu aplikacji mobilnej. Ustawienia te w zależności od potrzeb można przeglądać i modyfikować w dowolnej chwili.

Po wykonaniu powyższych kroków Bankowość Mobilna zostanie aktywowana.

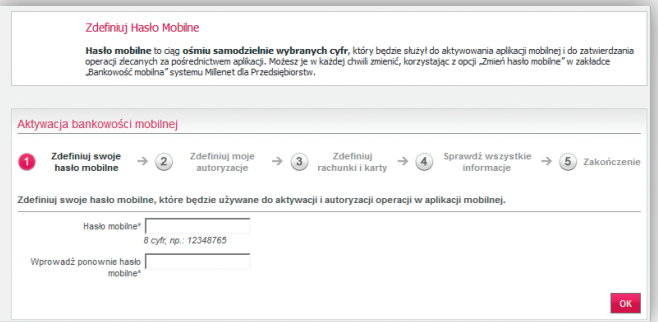

## II ETAP – AKTYWACJA APLIKACJI MOBILNEJ

Pobranie aplikacji mobilnej dla urządzeń:

- iPhone/iPad (iOS) bezpośrednio na urządzenie ze sklepu AppStore,
- Android ze sklepu Google Play.
- Do aktywacji aplikacji niezbędne będą:
- hasło mobilne zdefiniowane w systemie bankowości internetowej Millenet dla Przedsiębiorstw,
- numer telefonu komórkowego zdefiniowany w danych osobowych użytkownika systemu bankowości internetowej Millenet dla Przedsiębiorstw.

#### Aktywacja:

- 1. Zdefiniowanie kodu PIN należy zdefiniować i potwierdzić 4-cyfrowy PIN, który później będzie wykorzystywany do każdorazowego logowania do aplikacji.
- 2. Identyfikacja Klienta należy podać Millekod, login i wygenerowany kod otrzymany w wiadomości SMS.
- 3. Potwierdzenie aktywacji kodem SMS należy wprowadzić otrzymany kod SMS i zatwierdzić operację wybranymi znakami z hasła mobilnego.

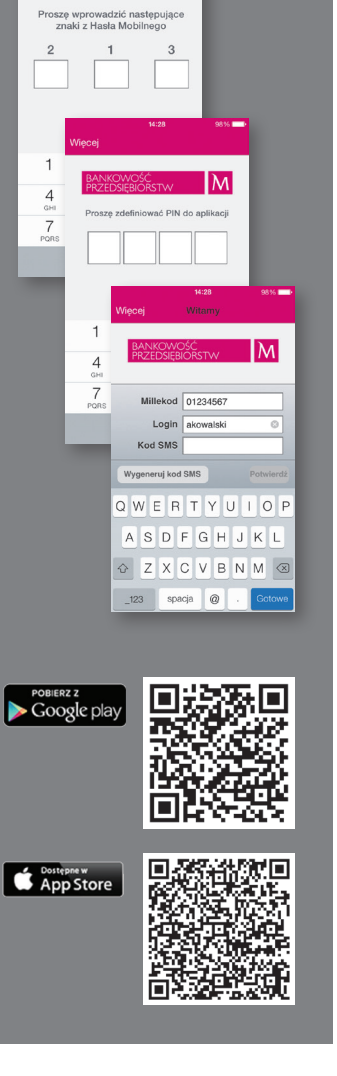

Szczegóły świadczenia usług bankowości internetowej zawarte są w regulaminie dostępnym w placówkach Banku.

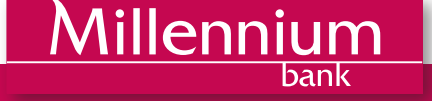